**Metatrader4 (MT4) Strategy Testing Instructions by Financial Resource Group www.MetatraderExpertAdvisors.com**  Open the Metatrader4 platform.

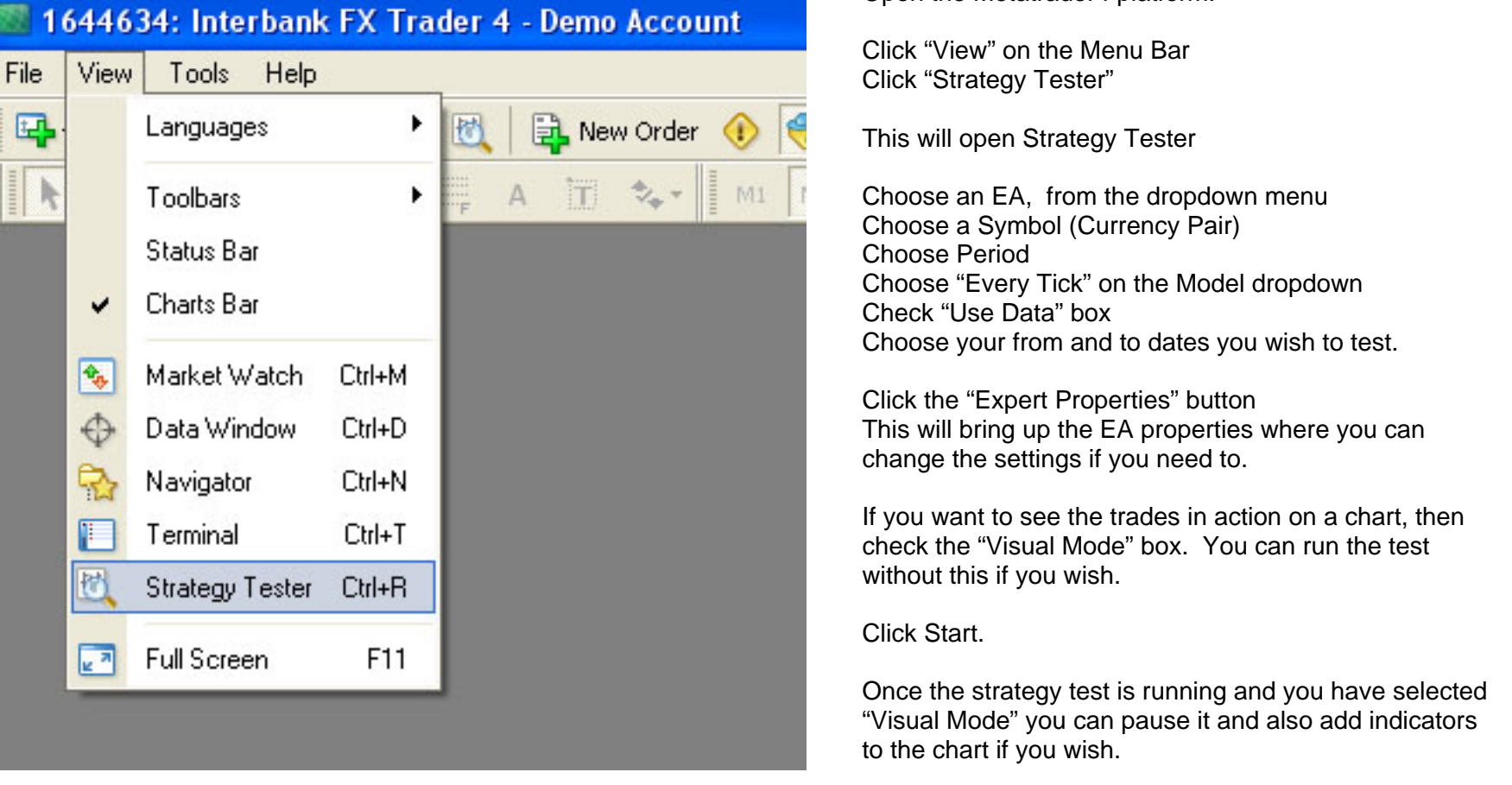

You can view the trades made, modified and closed by choosing the "Results" tab. You can view a graph by choosing the "Graph" tab and when the test is over you can view the results summary by choosing the "Report" tab.

Back test results, are only as good as the history files you have. The history files are downloaded automatically from your forex broker and updated when running a strategy test and also updated when your platform is running with open charts. This history is not always good enough to get at least a 90% modeling quality for strategy tests. You can download history files direct from Metatrader. This history will give you better modeling quality for strategy tests, though this is not specific history from the forex broker you are using.

You can update your history files from Metatrader as follows: Go to… Tools > Options > Charts tab max bars in history - enter as many 9's as it will take max bars in charts - enter as many 9's as it will take Click OK

then go to:

tools history center highlight GBPUSD Click Download

This should give you enough history to have meaningful results.

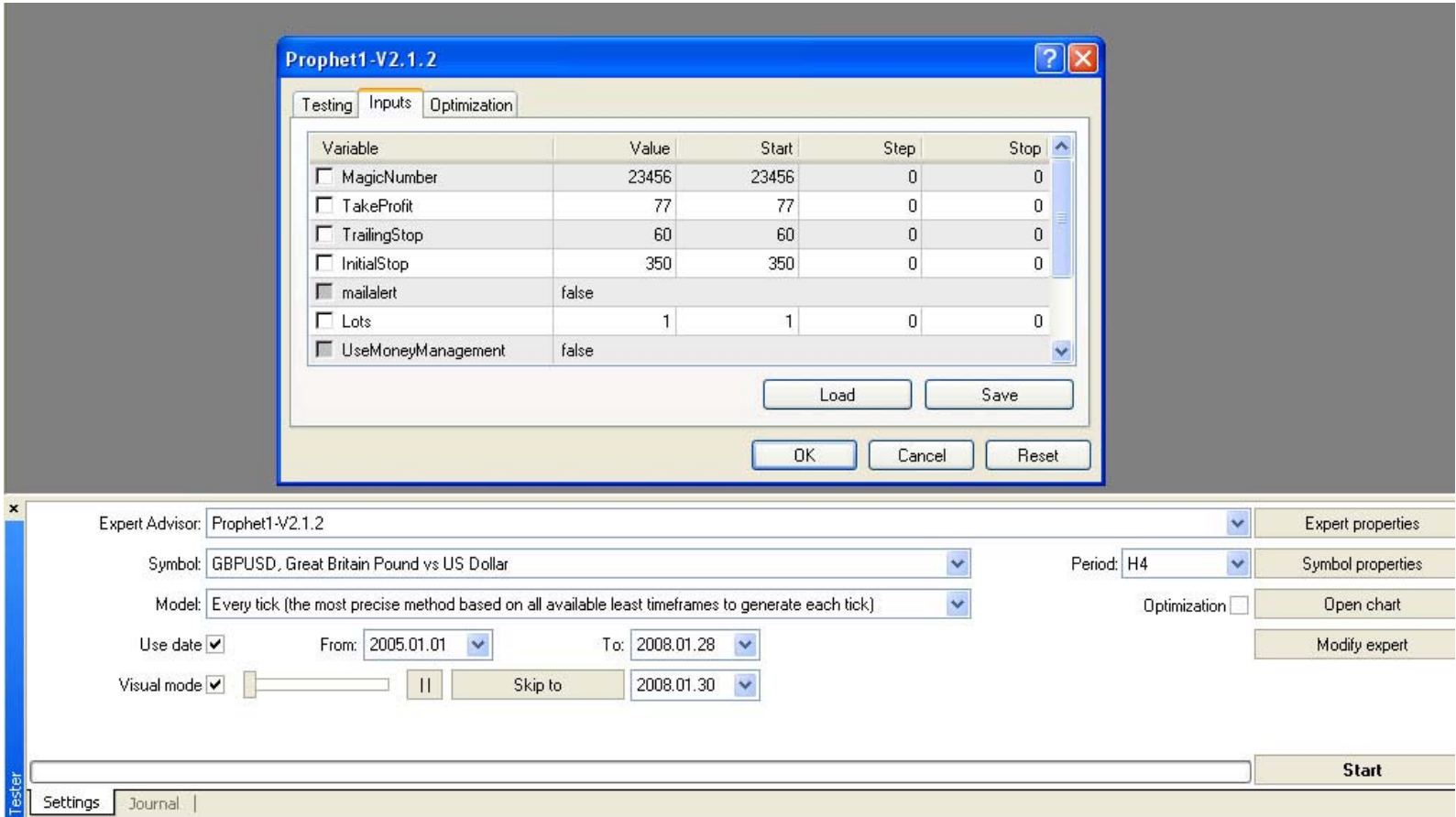

**To view a video to explain how to Install, Load, Run and Edit an Expert Advisor or Indicator and other tutorials, go to: www.MetatraderExpertAdvisors.com/tutorials.htm**